# Tabelle einfügen (Word)

#### Hauptseite > Schriftverkehr > Word > Tabelle einfügen (Word)

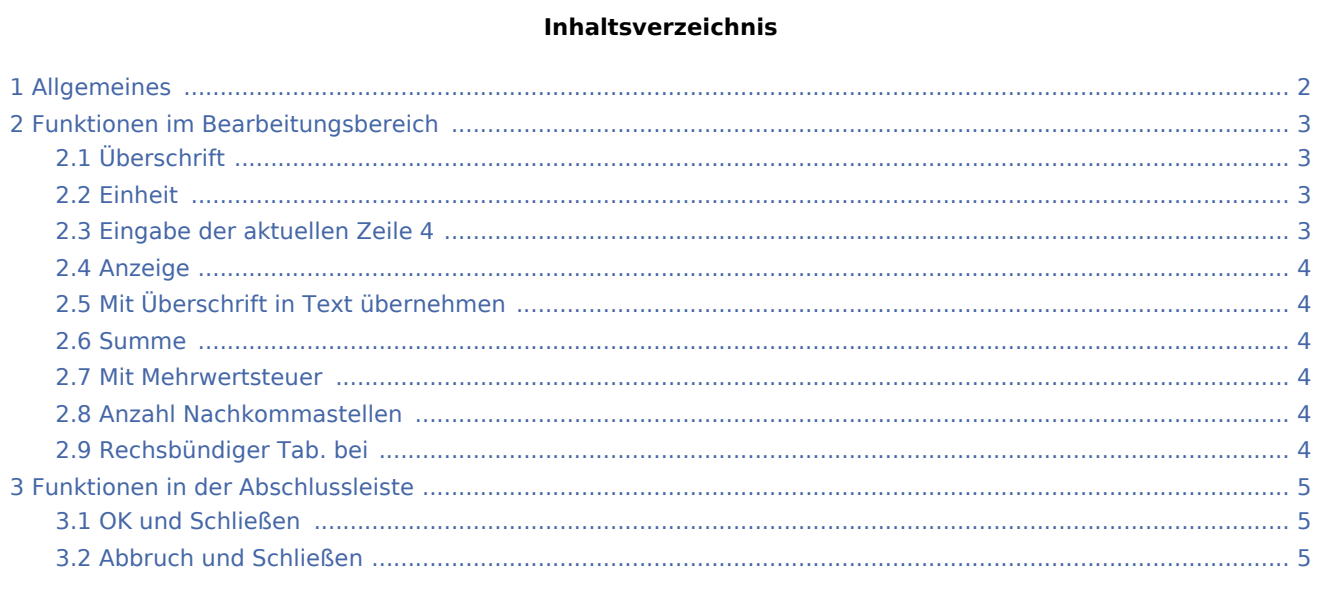

# <span id="page-1-0"></span>Allgemeines

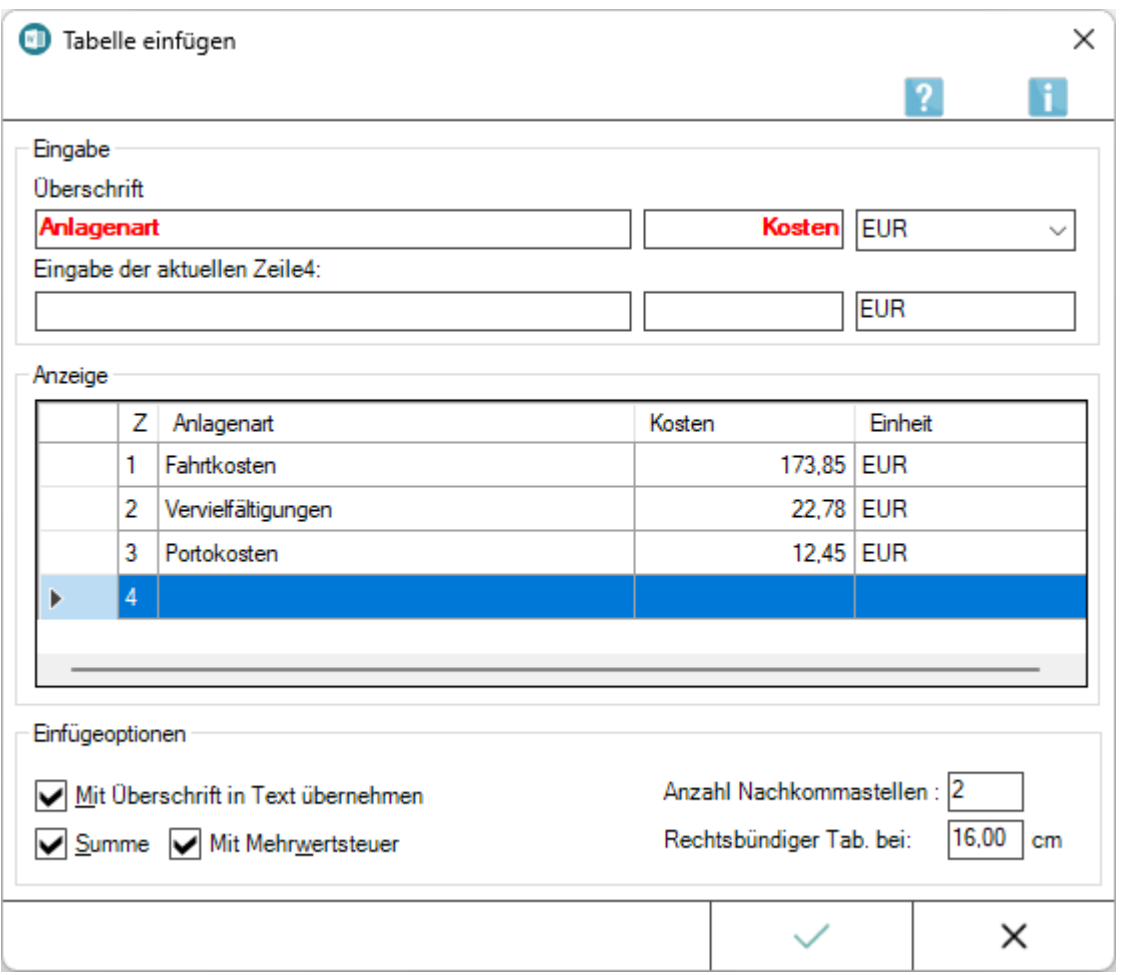

Die Maske *Tabelle einfügen* dient dazu, durch automatisierte Schnelleingabe Listen, Aufstellungen und Kolonnen zu schreiben. Man tippt die Positionen im Arbeitsfenster hintereinander ein, ohne sich um die Formatierung Gedanken machen zu müssen. Eine solche Liste enthält eine allgemeine Überschrift und beliebig viele Zeilen mit Bezeichnung, Menge und Einheit. Die Einheit, z. B. EUR oder kg, ist einmalig auszuwählen; die Folgezeilen werden dann automatisch mit dieser Einheit ausgefüllt. Es ist auch möglich, neue Einheiten manuell einzugeben, die sich das Programm merkt und beim nächsten Aufruf mit zur Auswahl anbietet. Die enthaltenen Rechenfunktionen ergänzen in komfortabler Weise die [Zeilenrechnung](https://onlinehilfen.ra-micro.de/index.php/Word#Zeilenrechnung) der RA-MCRO Word Datenschnittstelle.

Die Programmfunktion *Tabelle* kann im [Menüband von Word,](https://onlinehilfen.ra-micro.de/index.php/Word#Allgemeines) Haupregisterkarte RA-MICRO, Gruppe *Einfügen*

 $\sim$ 

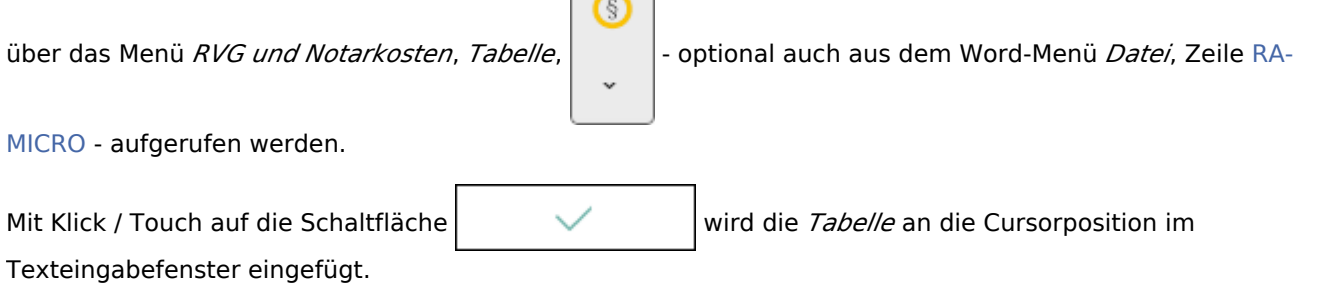

So wird die Tabelle in das Dokument eingefügt:

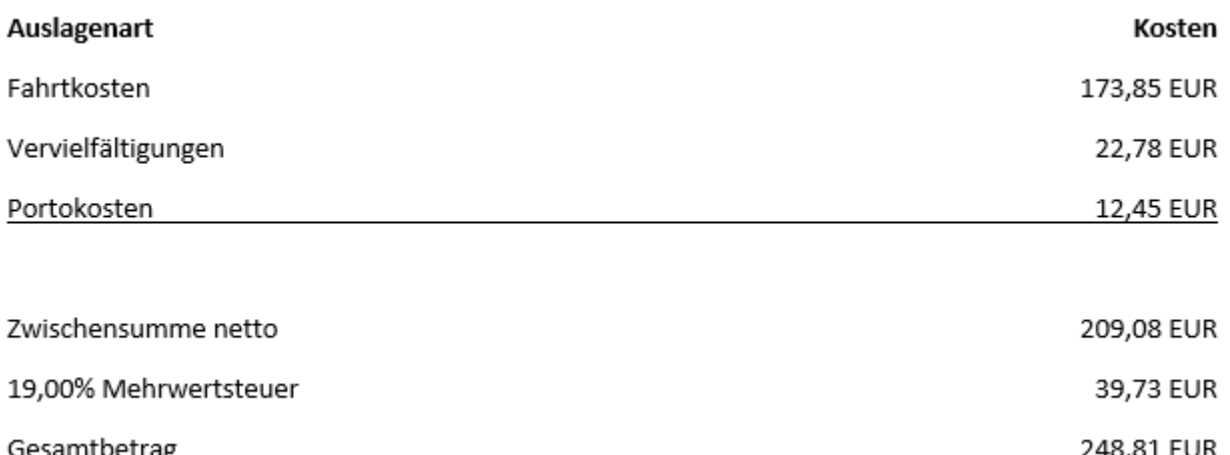

## <span id="page-2-0"></span>Funktionen im Bearbeitungsbereich

## <span id="page-2-1"></span>Überschrift

In den ersten beiden Feldern dieser Zeile können Überschriften für die Aufstellung angegeben werden.

In Abhängigkeit von der Option *Mit Überschrift in Text übernehmen* werden diese Überschriften bei der späteren Übernahme in das Dokument über der Aufstellung angezeigt.

#### <span id="page-2-2"></span>Einheit

Hier kann durch Mausklick / Touch auf  $| \vee |$  eine Einheit gewählt werden.

Ist die gewünschte Einheit nicht in der Liste enthalten, so kann sie über die Tastatur eingegeben werden. Die Liste wird beim nächsten Aufruf automatisch um die eingegebene Einheit erweitert.

Die gewählte Einheit wird hinter jeder Tabellenzeile angegeben.

## <span id="page-2-3"></span>Eingabe der aktuellen Zeile 4

In den ersten beiden Feldern der aktuellen Zeile können die Werte zu den angegebenen Überschriften eingegeben werden.

Nach Bestätigung des zweiten Feldes mit  $\left\{\leftarrow\right\}$  kann die Eingabe der nächsten Zeile erfolgen usw.

Die Zeilen werden daraufhin im Bereich *Anzeige* in einer Vorschau angezeigt.

Das dritte Feld zeigt die gewählte Einheit an und kann nicht geändert werden.

## <span id="page-3-0"></span>Anzeige

In diesem Bereich wird während der Eingabe die Tabelle in ihrer Rohfassung sichtbar. In diesem Bereich können Korrekturen durch Mausdoppelklick / Doppeltouch auf den fehlerhaften Eintrag, anschließende Korrektur und nachfolgender Übernahme in die bereits erstellte Tabelle vorgenommen werden.

## <span id="page-3-1"></span>Mit Überschrift in Text übernehmen

Die Wahl dieser Option setzt die angegebenen Überschriften nach Bestätigung mit van die sowie verwerken die Tabelle.

#### <span id="page-3-2"></span>Summe

Wird die Einstellung *Summe* gewählt, errechnet RA-MICRO mit Klick / Touch auf automatisch eine Summe dieser Zahlenspalte und gibt diese mit aus.

#### <span id="page-3-3"></span>Mit Mehrwertsteuer

Bei Wahl dieser Option wird die Mehrwertsteuer berechnet und in die Tabelle übernommen.

#### <span id="page-3-4"></span>Anzahl Nachkommastellen

Die Zahlenspalte kann durch Wahl einer beliebigen *Anzahl* von *Nachkommastellen* ausgegeben werden.

Voreingestellt sind 2 Nachkommastellen.

 Werden bei der Eingabe der Zahlen mehr als die gewählten Nachkommastellen angegeben, erfolgt ein Hinweis, dass der Wert mehr als die gewählten Nachkommastellen hat und die Abfrage, ob die Einstellung aufgehoben werden soll. Bei Wahl von *Nein* wird automatisch gerundet.

Werden in einer Zeile weniger als die angegebenen Nachkommastellen eingegeben, werden diese bei der Ausgabe mit Nullen gefüllt.

#### <span id="page-3-5"></span>Rechsbündiger Tab. bei

Mithilfe dieses Eingabefeldes kann die Tabelle ausgerichtet werden. Hierzu ist der rechtsbündige Tabulator für die Ausrichtung der beiden rechten Spalten anzugeben.

Als Vorauswahl wird immer der Beginn des rechten Seitenrandes angezeigt. Ein größerer Wert kann nicht eingegeben werden.

# <span id="page-4-0"></span>Funktionen in der Abschlussleiste

## <span id="page-4-1"></span>OK und Schließen

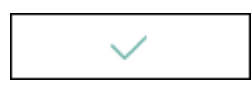

Nach Bestätigung wird die vorgefertigte Tabelle in den Text übernommen.

Die Zahlenkolonne ist stets rechtsbündig ausgerichtet.

Ein Nachbearbeiten der automatisch erzeugten Tabelle ist abschließend möglich wie bei normalem Text.

## <span id="page-4-2"></span>Abbruch und Schließen

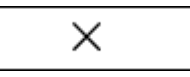

Das Fenster wird geschlossen.